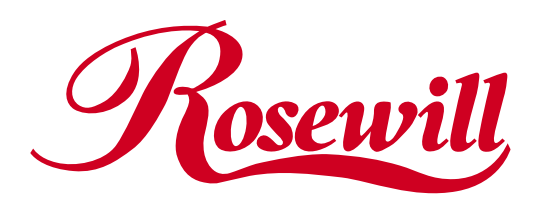

# **SATA+Ultra ATA RAID CONTROLLER** RC212

User Manual

# **Feature Highlights**

- Compliant with PCI Specification, Rev. 2.2
- Compliant with PCI "Plug & Play"
- 32-bit 33 MHz PCI interface
- Drive support: Serial ATA, Ultra ATA/133, Ultra ATA/100,Ultra ATA/66
- Support ATA/ATAPI6
- Supports SATA up to 150MB/Sec
- 48-bit LBA Support: Recognizes drives bigger than 137GB
- Support Windows 98SE, ME, 2000, XP, Server 2003 ant NT 4.0
- Support RAID 0, 1, 0+1 and JBOD

# **Package Contents**

- 1 x VIA VT6421 RAID PCI Card
- 2 x SATA Signal & 2 x Power Cable
- 1 x IDE ATA/133 Cable
- 1 x Driver CD
- 1 x User Manual
- 1 x Floppy Disk

# **VIA VT6421 RAID PCI Card Installation**

Before installing the VIA VT6421 RAID PCI Card, please see the photo below which shows all the ports & jumpers on this PCI Card.

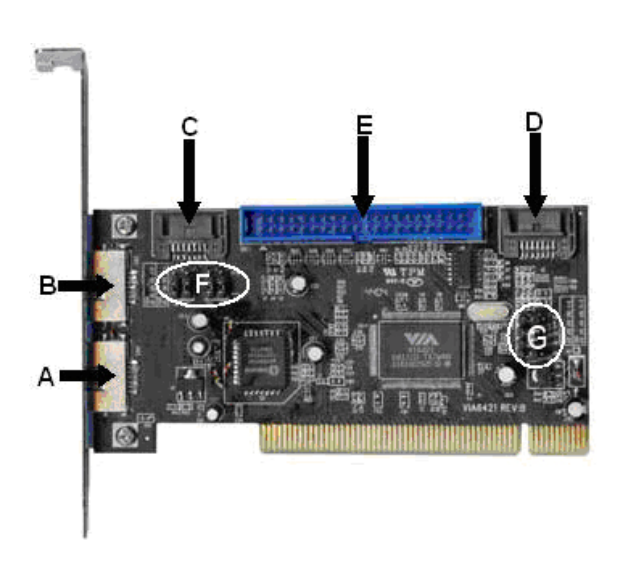

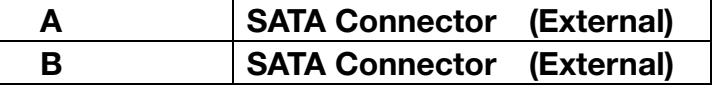

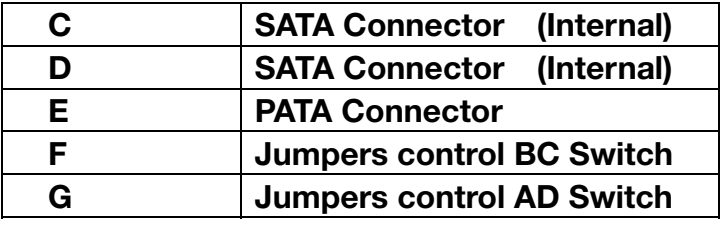

#### **IDE/RAID: Jumper Settings**

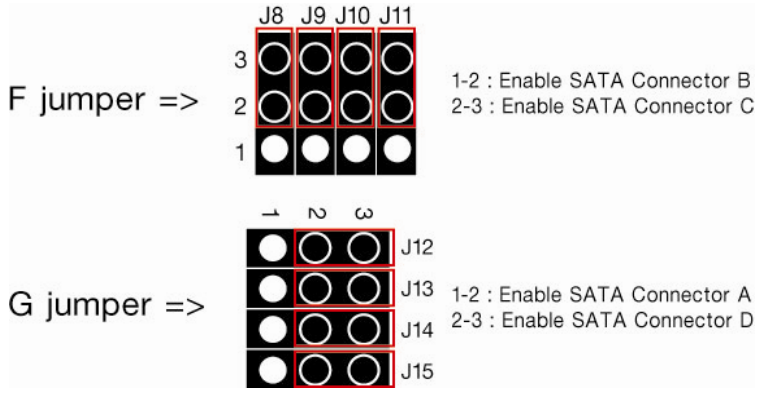

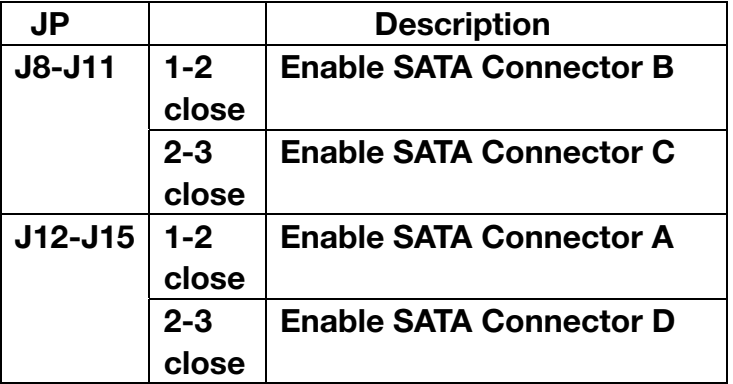

Default Mode is all jumper 2-3 close, so C-D is active and A-B is inactive on default.

1.There are four SATA ports in RC212 RAID adapter. We named these ports character A through D. Ports C to D are internal SATA ports and A to B are external SATA ports.

 By changing the jumper setting (F and G) on RC212 that allows you to utilize 2 ports of this card. With different jumper setting you can active port A, B, C and D .

# **Hardware Installation**

- Remove the case of the PC system.
- Remove the inside slot of any available 32-bit PCI slot.
- Install the VIA VT6421 RAID card in this open slot.
- Attach hard drives to the VIA VT6421 RAID card.

#### **Create Your Disk Array**

You can create your own array using the onboard BIOS utility of the VIA VT6421 card with the

attached hard drives. Please follow the steps below to setup your disk array. *Warning: Please backup data in your hard drives to prevent data damage resulting from the unfamiliarity with the operation.* 

#### **Boot your system**

Please attach your hard drives to the VIA VT6421 RAID card, boot your system and then you will see the following message shown by the VIA VT6421 RAID card onboard BIOS on the screen:

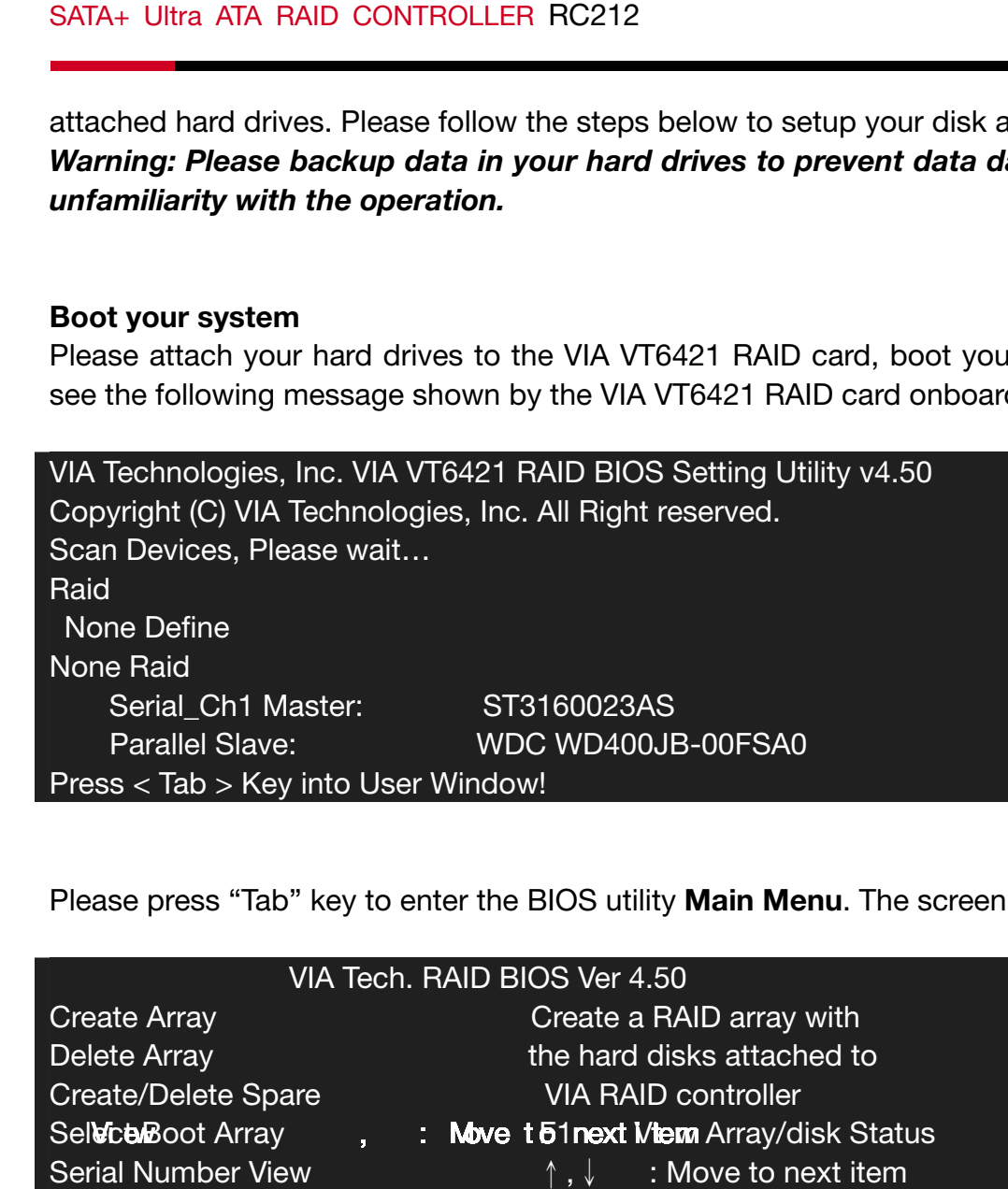

Please press "Tab" key to enter the BIOS utility **Main Menu**. The screen below will appear.

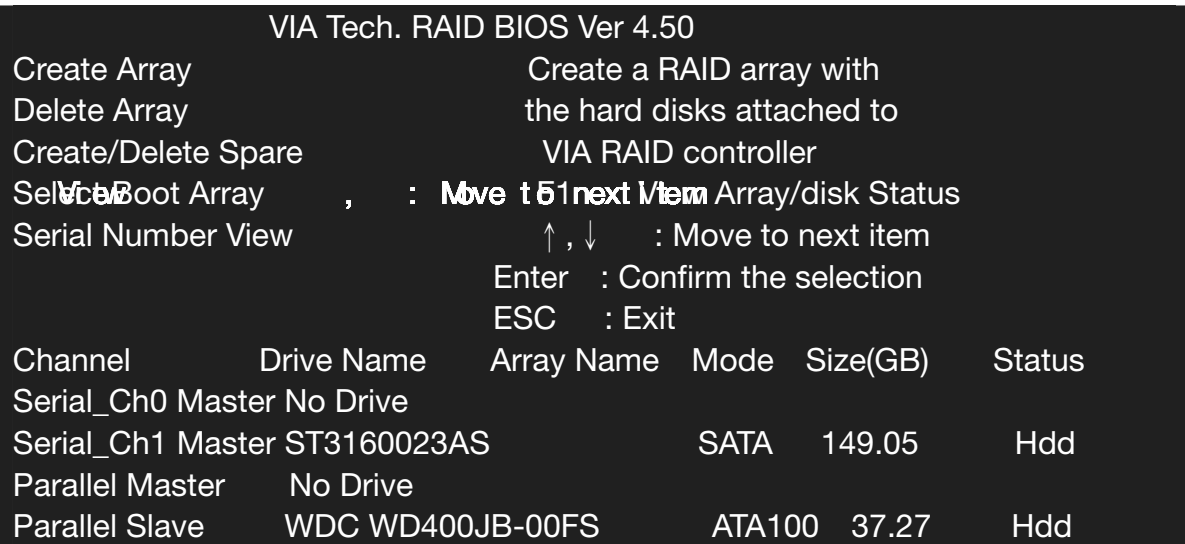

Please select the **"Create Array"** item to create your disk array.

Auto Setup For Data Security

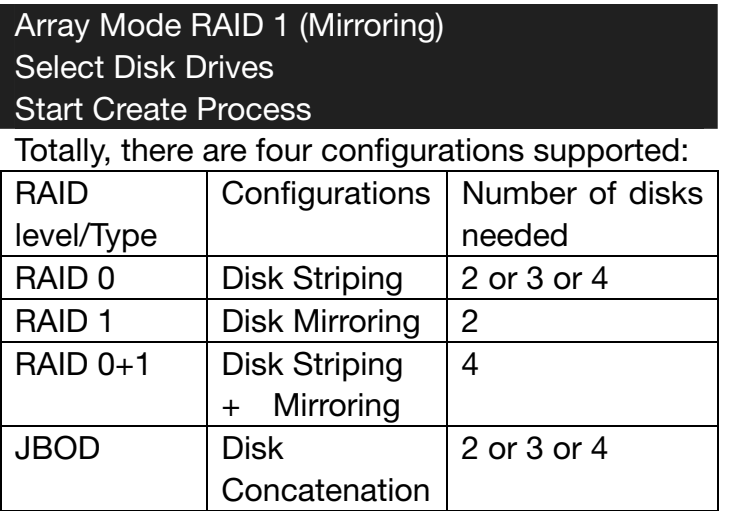

# **Driver Installation**

#### **Installing driver on Windows® 98SE/ME**

- 1. Start your PC. Windows ® will detect the VIA VT6421 RAID Card and find a "PCI RAID Controller". Click the "Cancel" button to cancel the driver installation for the device at this moment. The driver for the device will be installed in the next step.
- 2. Insert the Driver CD into the CD-ROM Drive, and then please browse CD and locate the Driver Folder "\RC212\" and double click "Setup.exe" to start the driver installation procedure.
- 3. Follow the on-screen instructions to complete the installation. When the installation is complete, please select "Yes, I want to restart my computer now." and restart your system.
- 4. Once you have rebooted your computer. Windows® will detect the VIA VT6421 RAID card and find a "VIA VT6421 RAID Controller" device. When the "Add New Hardware Wizard" asks "What would you like to do?" select "Specify the location of the driver(Advanced)" and click "Next" button.
- 5. When the "Add New Hardware Wizard" asks for the driver installation, uncheck all the boxes to allow Windows® to search its own driver database. Click "Next" to start the search.
- 6. The "Add New Hardware Wizard" will find the driver for the device "VIA VT6421 RAID Controller". Click "Next" to continue.
- 7. When the driver installation is complete, click "Finish".
- 8. Your computer must be restarted in order to complete the installation, click "Yes" to restart your computer.

# **Installing driver on Windows® 2000/XP/Server 2003**

- 1. Start your PC. Windows ® will detect the VIA VT6421 RAID Card and find a "RAID Controller". Click the "Cancel" button to cancel the driver installation for the device at this moment. The driver for the device will be installed in the next step.
- 2. Insert the Driver CD into the CD-ROM Drive, and then please browse CD and locate the Driver

Folder "\ RC212\" and double click "Setup.exe" to start the driver installation procedure.

3. Follow the on-screen instructions to complete the installation. When the installation is complete, please select "Yes, I want to restart my computer now." and restart your system.

### **Installing driver on Windows® NT**

- 1. Start your PC, insert the Driver CD into the CD-ROM Drive, and then please browse CD and locate the Driver Folder "\ RC212\" and double click "Setup.exe" to start the driver installation procedure.
- 2. Follow the on-screen instructions to complete the installation. When the installation is complete, please select "Yes, I want to restart my computer now." and restart your system.

Thank you for purchasing a quality Rosewill Product.

Please register your product at : www.rosewill.com/ for complete warranty information and future support for your product.